## **DX courses online**

## **Browser Settings, Java Virtual Machine(JVM), Java Runtime Environment (JRE)**

The purpose of this document is to provide the end user with the necessary steps to ensure that the browser settings and the virtual machine available comply with Netg standards. This will minimise potential technical problems when taking a Netg DX course online.

The steps below focus on two main areas: Browser settings and your Java Virtual Machine.

## 1. Launch your Internet Explorer

2. Click on Tools, Internet Options, Advanced Tab and enable all three setting for MS Java/VM.

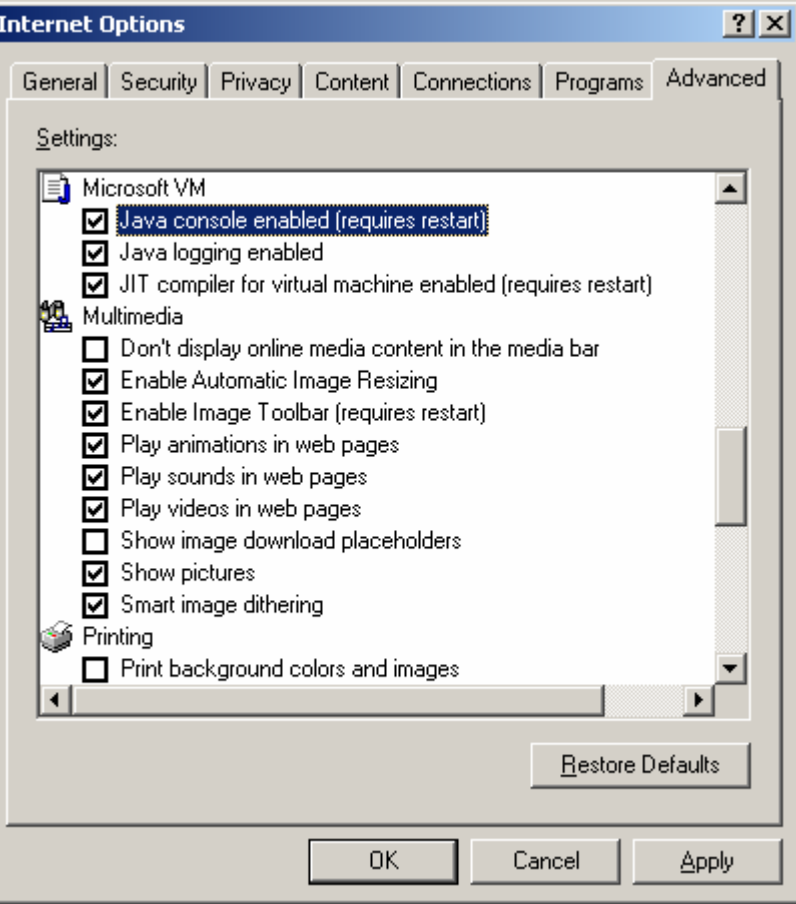

3. Click on Tools, Internet Options, Security, Internet or Intranet zone accordingly, Custom Level and select Low or Medium safety for the Java Permissions settings under Microsoft VM.

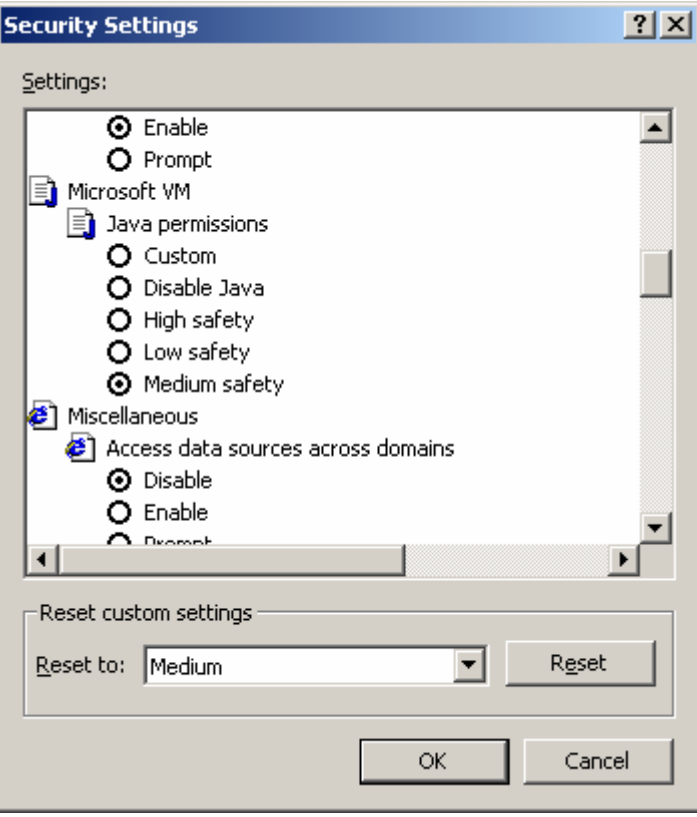

4. Click on Tools, Internet Options and Security Tab and enable all setting for Cookies. (In IE 6 and higher versions, cookies settings are located under Tools, Internet Options, Privacy, Advanced)

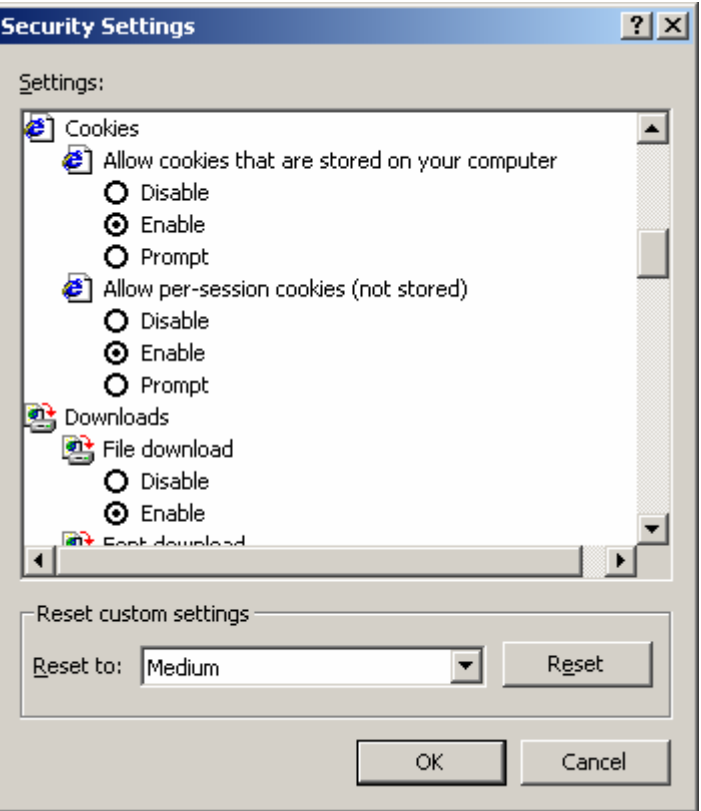

5. Verify that you have a supported version of the MS Java Virtual Machine (JVM). You can view our minimum requirements per product on http://www.netg.com/CorporateSolutions/LearningServices/browsers.asp

Should you need to upgrade your JVM version, you can do that by following Microsoft guidelines on www.microsoft.com/java/

Alternatively you can download the Sun Java Virtual Machine, JRE 1.3.1\_02 or JRE 141\_02 (Java Runtime Environment) from

http://java.sun.com/products/archive/

6. Clear the local cache. You can do this by clicking on Tools, Internet Options and select to delete files and/or delete cookies from the Temporary Internet Files section

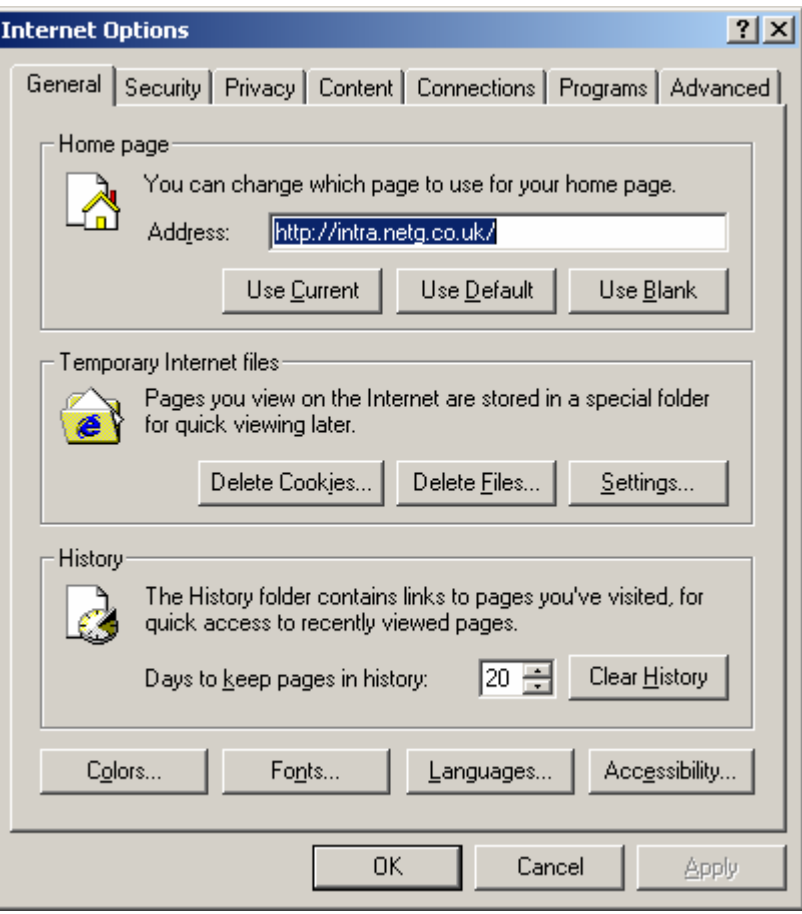

7. You can now restart your browser and try initiating your session again.